Smart Choice for Webhosting

# Petunjuk Upload File Menggunakan Cute FTP

Instruction Manual

Cute FTP

## **UPLOAD FILE MENGGUNAKAN Cute FTP 6.0 PROFESSIONAL**

#### **Langkah 1**   $=$

Pastikan software CuteFTP telah terinstal di komputer anda. Jika belum anda dapat mendownload software tersebut Anda dapat mencarinya di google, atau search engine lainnya. Setelah mendownload, silahkan install program tersebut.

#### **Langkah 2**   $=$

Setelah itu buka program CuteFTP tersebut. Tampilan pertama akan anda lihat adalah seperti berikut ini:

| GlobalSCAPE - CuteFTP 6.0 Professional                                                                                                    |                                                                                                    |        |                 | $\Box$ $\Box$ $\times$ |
|----------------------------------------------------------------------------------------------------|----------------------------------------------------------------------------------------------------|--------|-----------------|------------------------|
| Tools Window Help<br>File Edit View                                                                                                    |                                                                                                    |        |                 |                        |
| $\mathbb{B}^{\mathbb{C}}$<br>$\mathbf{F}$<br>$\mathbf{m}$<br>$\circ$<br>$\bullet$<br>Ø<br>$\odot$<br>$\mathbf{v}$                                                                                                    | $\qquad \qquad \blacksquare \qquad \blacksquare \qquad \blacksquare \qquad \blacksquare \qquad \blacksquare \qquad \blacksquare$ |        |                 |                        |
| $=$ $\times$<br>$\phi$<br>$\blacktriangledown$<br>C:\mydocuments\Latihan                                                                                                    |                                                                                                    |        |                 |                        |
| Modified<br>/ Name<br>Size Type<br>File Folder<br>mage<br>5/15/2005 6:18:0<br><b>Ca</b> images<br>File Folder<br>5/15/2005 6:18:0<br>$\bigcirc$ 1.htm<br>0.98 KB HTML Document<br>9/20/2004 4:21:2<br>2.htm<br>521 bytes HTML Document<br>9/20/2004 4:03:5<br><sup>3</sup> 3.htm<br>929 bytes HTML Document<br>9/20/2004 4:33:1<br><sup>3</sup> 4.htm<br>6.35 KB HTML Document<br>9/20/2004 5:16:3<br>hpothb07.dat<br>584 bytes NeroMediaPlay<br>6/5/2006 8:51:12<br>hpothb07.tif<br>975 bytes TIF File<br>6/5/2006 8:51:12<br>Local Drives <mark>Gite Manager</mark><br>$\overline{4}$ |                                                                                                    |        |                 |                        |
| ×<br>$\overline{\phantom{a}}$ Address<br>$\#$<br>Item Name<br>$\mathopen{<} \mathopen{>} \mathclose{>}$<br>Size                                                                                                    | Local<br>Progress                                                                                                    | Remote | Left<br>Elapsed | Speed                  |
|                                                                                                    |                                                                                                    |        |                 |                        |
| K,<br>Queue Window<br>Log Window<br>$\left  \cdot \right $<br>$\,$ $\,$                                                                                                    | $\mathbb{H}\mathbb{H}$ .                                                                                                    |        |                 | $\rightarrow$          |
|                                                                                                    |                                                                                                    |        | <b>NUM</b>      | $\frac{1}{2}$          |

Gambar no.1

Cute FTP

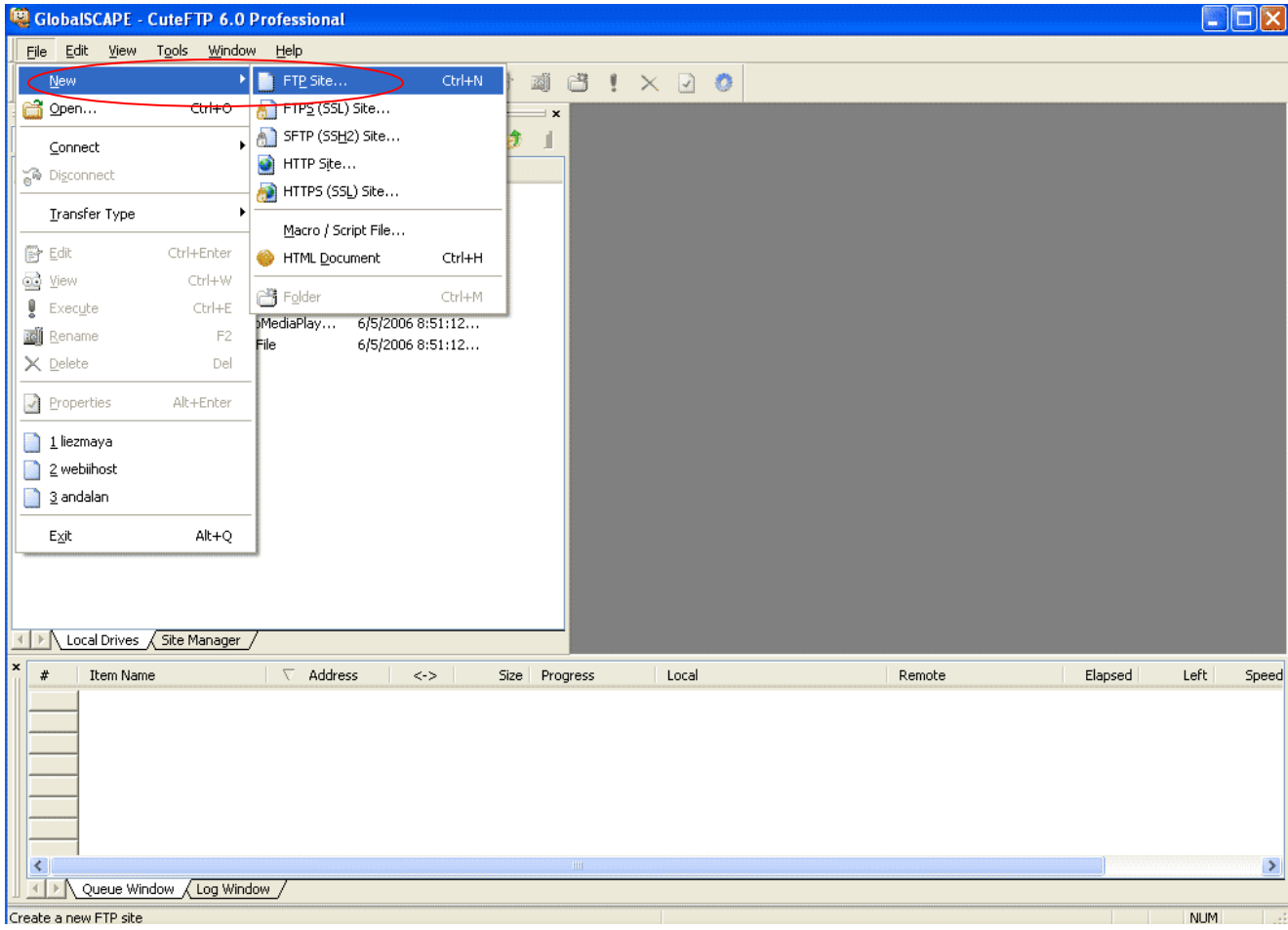

 $\mathcal{L}(\mathcal{L}(\mathcal{L}))$  and  $\mathcal{L}(\mathcal{L}(\mathcal{L}))$  and  $\mathcal{L}(\mathcal{L}(\mathcal{L}))$  and  $\mathcal{L}(\mathcal{L}(\mathcal{L}))$  and  $\mathcal{L}(\mathcal{L}(\mathcal{L}))$ 

Pilih Menu **File** => **New** => **FTP site**……

Gambar no.2

n.

# **UPLOAD FILE VIA FTP** Cute FTP

## **Langkah 3**  ========

Setelah itu akan tampak kotak dialog (dialog Box) seperti tampilan berikut:

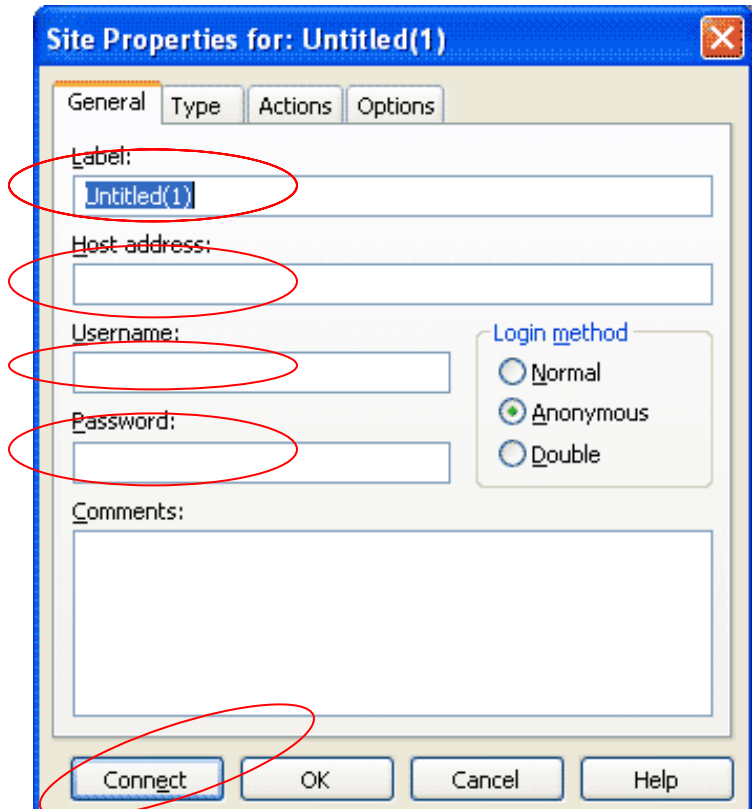

Gambar no.3

Cute FTP

## **a. General**

pada bagian **GENERAL** silahkan anda Masukan data-data yang penting seperti Label, Host address, Username, dan Password.<br>Label di isi dengan alamat domain

Anda, misalnya domainku, Host address domainku.com, atau domain anda, misalnya saya.com atau domainanda.com. Lalu Username diisi dengan username ftp atau cpanel anda, terakhir password FTP atau cpanel anda, password diisi dengan username ftp atau cpanel anda juga. Untuk comments dapat anda isi sesukanya.

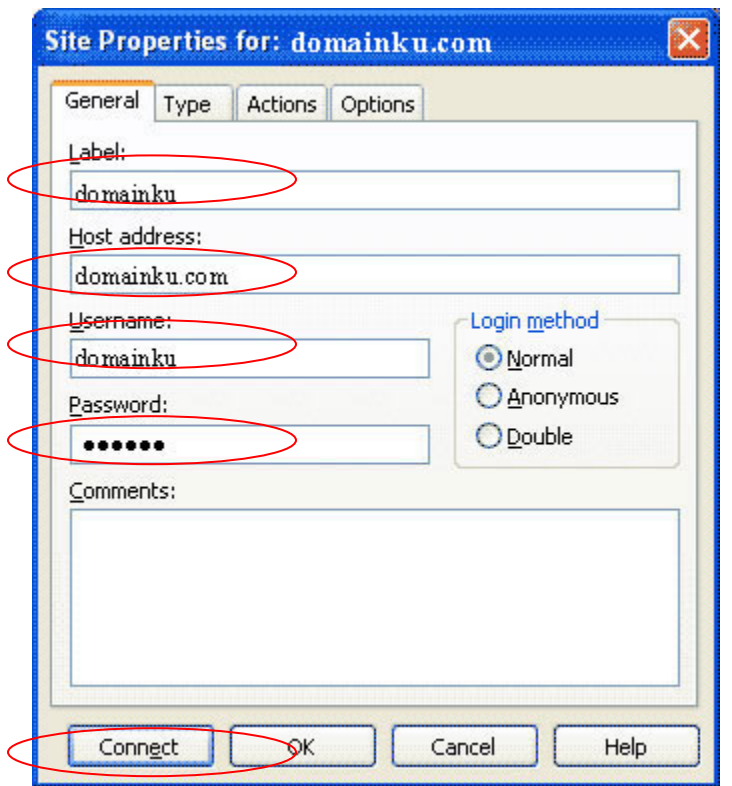

Gambar no. 4

Cute FTP

## **b. Type**

Pada bagian **TYPE** submenu **Data connection type** pastikan anda memilih **Use PASV**.

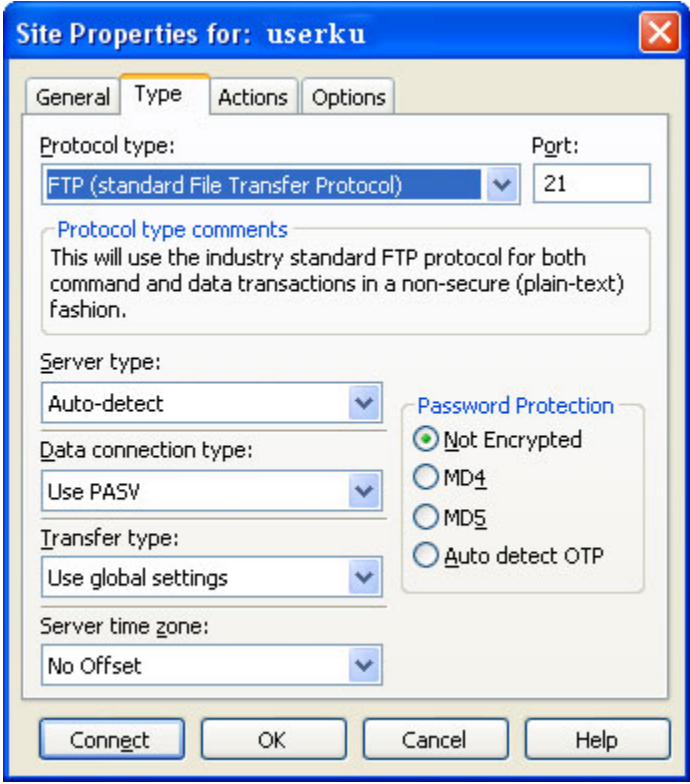

LT.

Cute FTP

# **Langkah 4**

 $=$ 

Setelah semua data-data penting tadi terisi, klick'connect' sehingga akan tampak tampilan berikut:

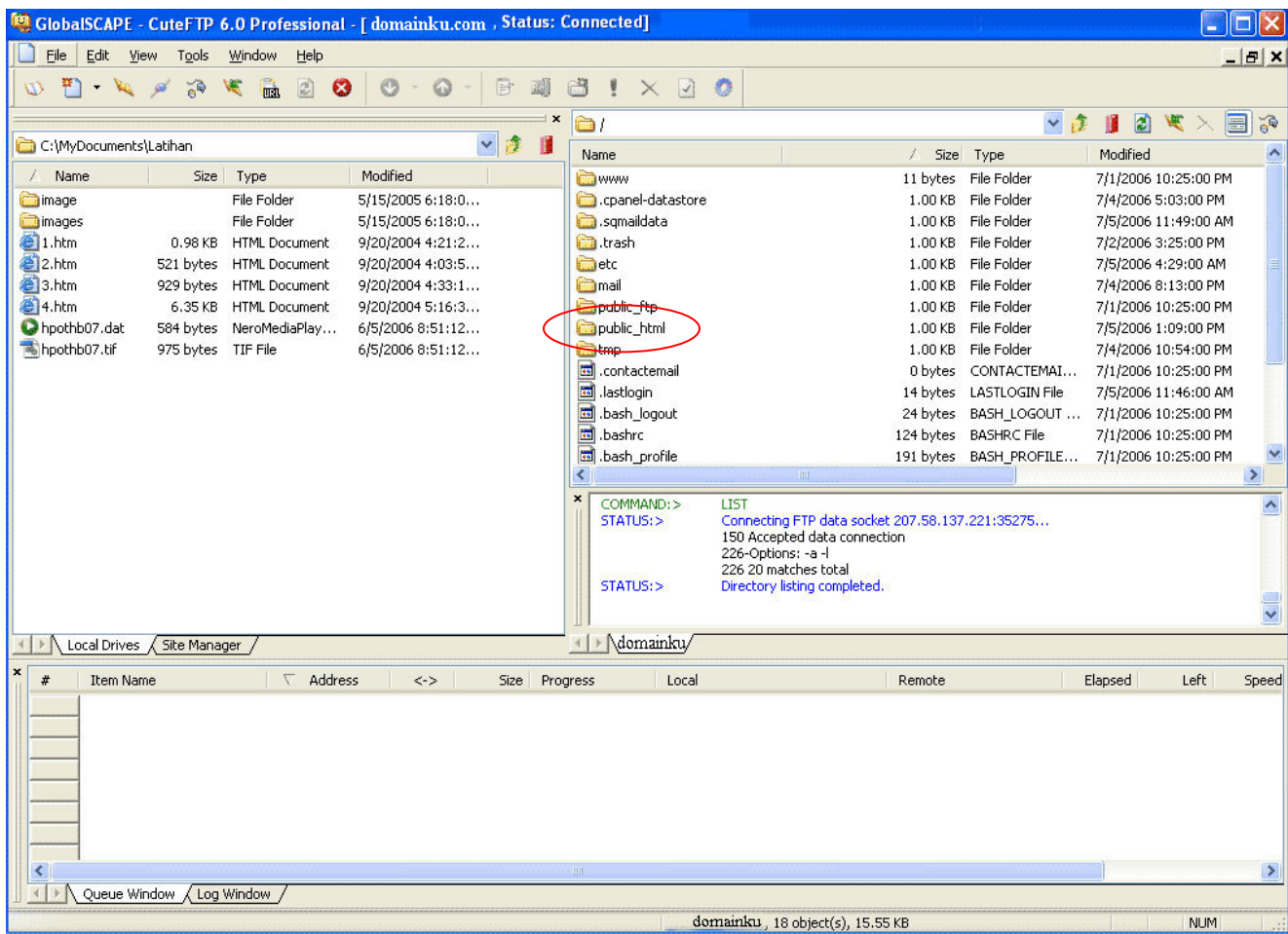

Itu jika proses yang dilakukan berhasil, tatapi jika proses yang dilakukan gagal, maka layar disebelah kanan tidak akan muncul, dan akan tetap nampak seperti pada gambar no.1.

Cute FTP

### **Langkah tambahan**

===============

Untuk melakukan operasi - operasi rutin seperti upload file tinggal men-drug file di komputer lokal (sebelah kiri) lalu dipindah ke server (kanan). Begitu juga sebaliknya. Jika anda ingin mendownload tinggal drug file dari kanan ke kiri atau mengklik

icon **O** I Untuk file yang nantinya dapat diakses oleh orang lain atau dipublikasikan melalui hosting kita, silahkan diupload ke folder public\_html.

![](_page_7_Figure_6.jpeg)

Untuk merubah permision file/ chmod, memindahkan file ke suatu folder, menghapus file, tinggal klik kanan pada file yang bersangkutan dan pilih opsi yang sesuai.